## 日本数学会オンラインシステム

## アカウントの作成(Activation)

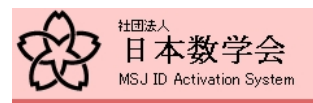

日本数学会 ID Activation

日本数学会 ID Activation System

日本数学会 ID 管理

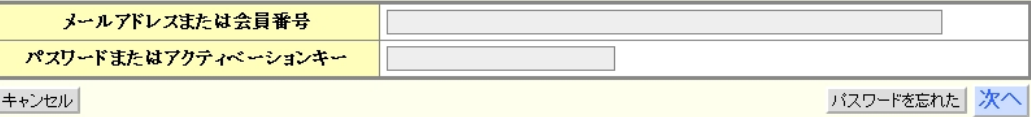

日本数学会情報システム運用委員会作成 / 問い合わせ先: inquiry.mgate@mathsoo.jp Copyright(C) 2009 - Mathematical Society of Japan<br>Application version: 0.1.0-SNAPSHOT

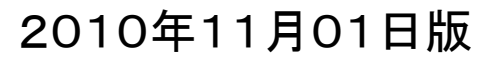

# Activation Key 配布の目的

- 「数学通信」11月号に会員証が同封されていて、 会員証には会員固有のActivation Keyが記載され ています。
- このActivation Key を用いて、数学会のオンライン システムを担うApplication サーバー https://app.mathsoc.jp にアカウントを設定します。これにより、日本数学 会が会員に提供するネットワークサービスのセキュ リティーが確立されます。
- 今後、これを基盤として、「一般講演申込・アブスト ラクト投稿システム」の他に、様々なネットワーク サービスを提供していきます。

## 日本数学会のオンラインシステム

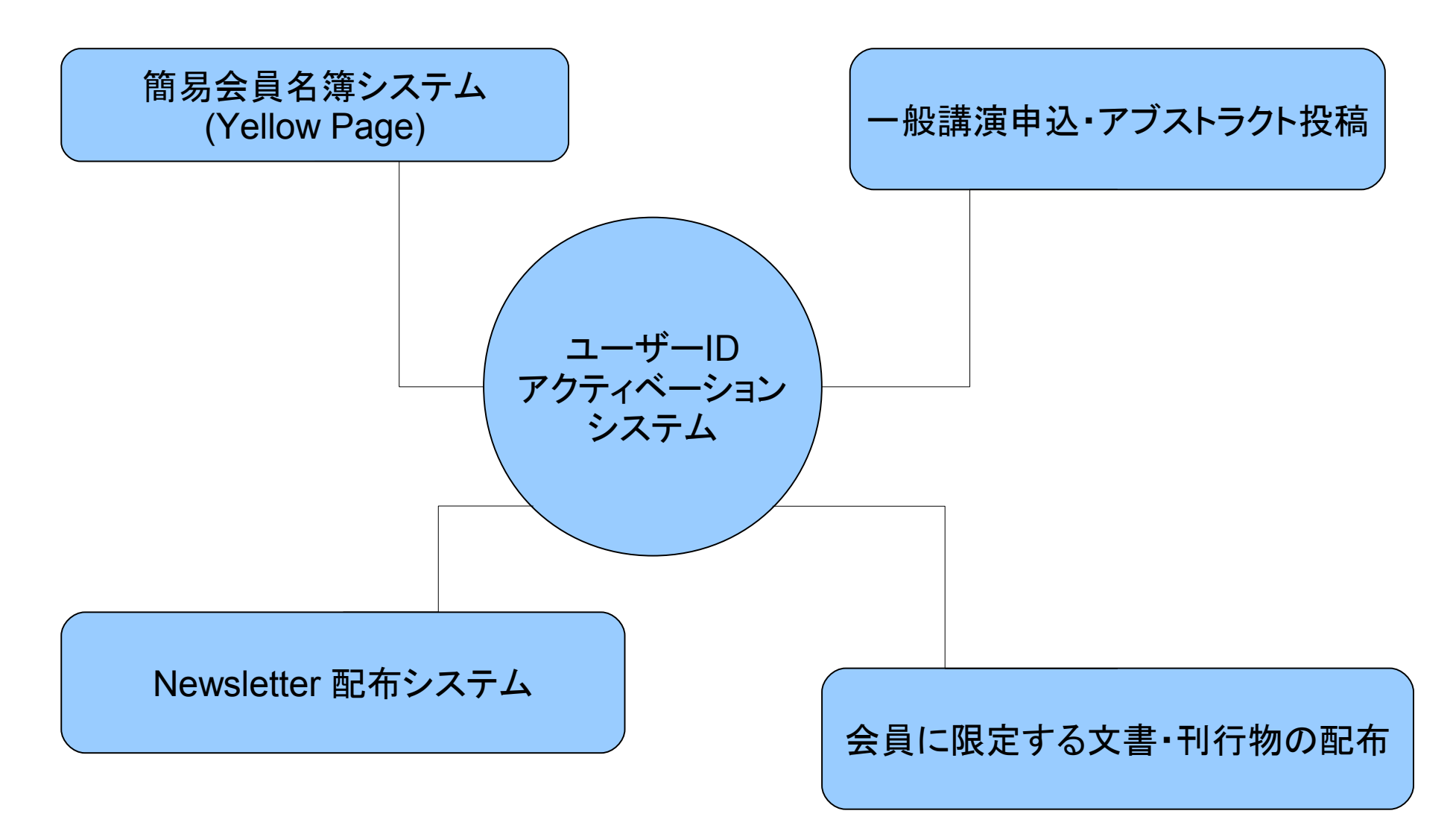

すべてのネットワークサービスは「ユーザーIDアクティベーションシステム」を中心として構築されます。 一般講演申込・アブストラクト投稿以外のシステムは準備済みですが、今後時期をみて公開します。

## アカウントの作成(Activation)

日本数学会のAPPサーバー [https://app.mathsoc.jp](https://app.mathsoc.jp/) にアクセスします。 メニューにある「日本数学会ユーザーIDアクティベーションシステム」を選択します。

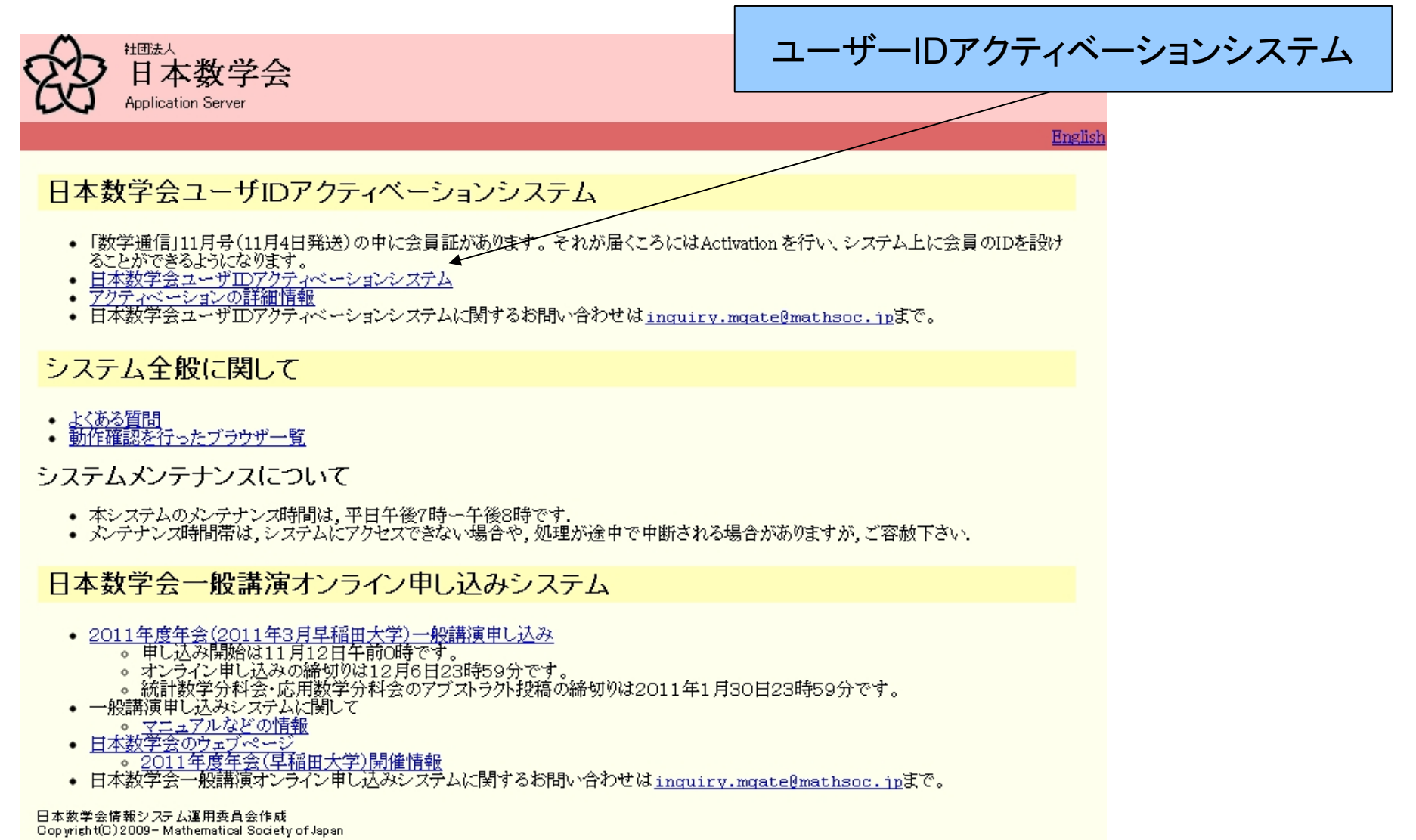

## 初回は会員番号とActivation Key でログインします

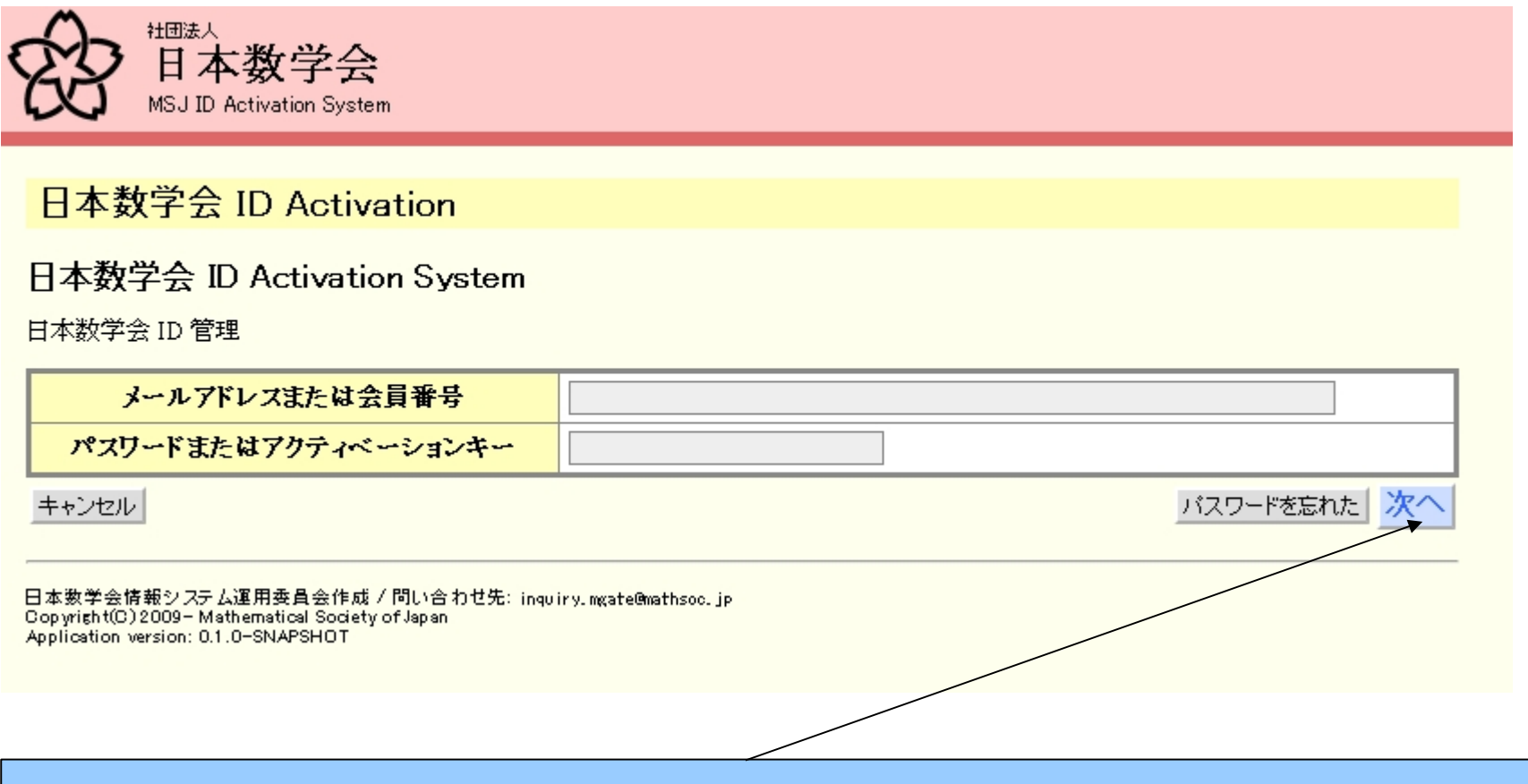

初回のログインでは、会員証番号とActivation Key 入力して「次へ」をクリックします。 アクティベーションの過程で、IDとする電子メールアドレスとパスワードを設定します。

## Activation (電子メールアドレスとパスワードの設定)

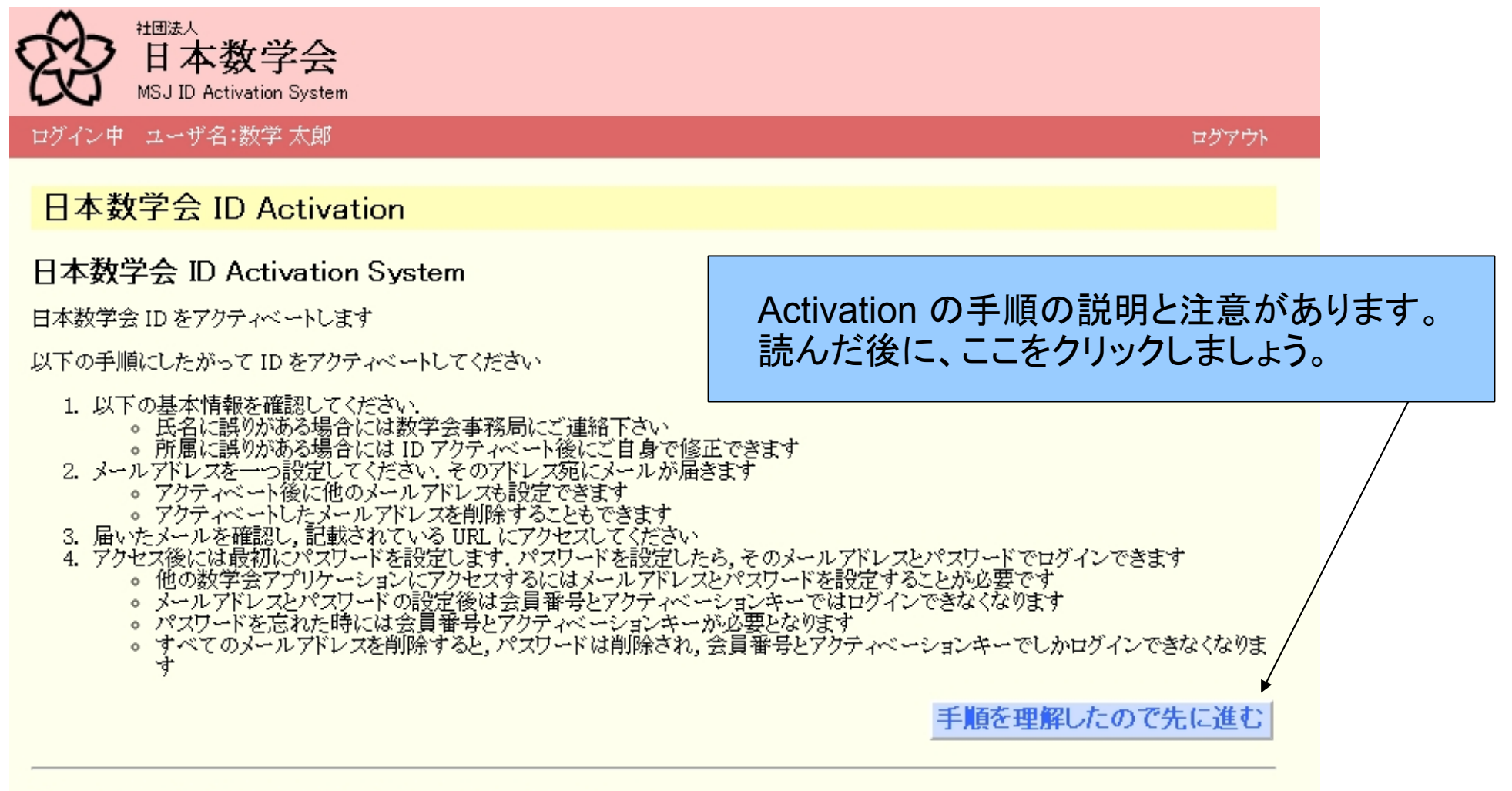

日本数学会情報システム運用委員会作成/問い合わせ先: inguiry.mgate@mathsoc.jp Copyright(C) 2009-Mathematical Society of Japan Application version: 0.1.0-SNAPSHOT

## Activation の手順の説明と注意

### 1以下の基本情報を確認して下さい。

氏名に誤りがある場合には数学会事務局にご連絡下さい。 所属に誤りがある場合には ID アクティベート後にご自身で修正できます。

2メールアドレスを一つ設定してください**.** そのアドレス宛にメールが届きます。 アクティベート後に他のメールアドレスも設定できます。 アクティベートしたメールアドレスを削除することもできます。

### 3届いたメールを確認し**,** 記載されている **URL** にアクセスして下さい。

### 4アクセス後には最初にパスワードを設定します**.** パスワードを設定したら**,** そのメールアドレス とパスワードでログインできます。

他の数学会アプリケーションにアクセスするにはメールアドレスとパスワードを設定することが必要です。 メールアドレスとパスワードの設定後は会員番号とアクティベーションキーではログインできなくなります。 パスワードを忘れた時には会員番号とアクティベーションキーが必要となります。 すべてのメールアドレスを削除すると, パスワードは削除され, 会員番号とアクティベーションキーでしかロ グインできなくなります。

## 最初にIDとする電子メールアドレスを設定

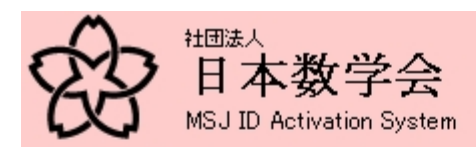

ログイン中 ユーザ名:数学太郎

日本数学会 ID Activation

日本数学会 ID Activation System

以下の基本情報を確認してください。

通常 所属

会員番号と氏名、所属を確認して下さい。 氏名の修正は、事務局に依頼して下さい。 所属の修正はご自分でお願いします。

ログアウト

#### STEP: 1. 情報の確認 → 2 メールアドレスの設定 → 3 メールの送付 → 4 バスワードの設定 → 5 アクティベーション終了

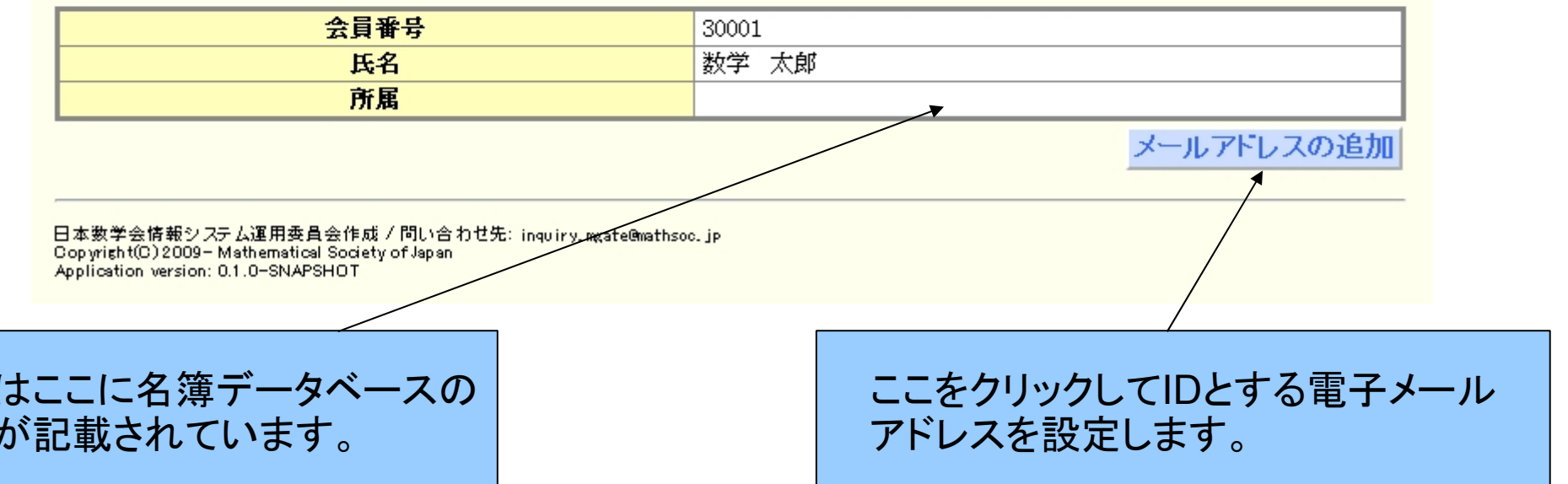

# 電子メールアドレスを入力

### 日本数学会 ID Activation

#### 日本数学会 ID Activation System

日本数学会 ID をアクティベートするためのメールアドレスを設定します

STEP: 1. 情報の確認 → 2. メールアドレスの設定 → 3. メールの送付 → 4. バスワードの設定 → 5. アクティベーション終了

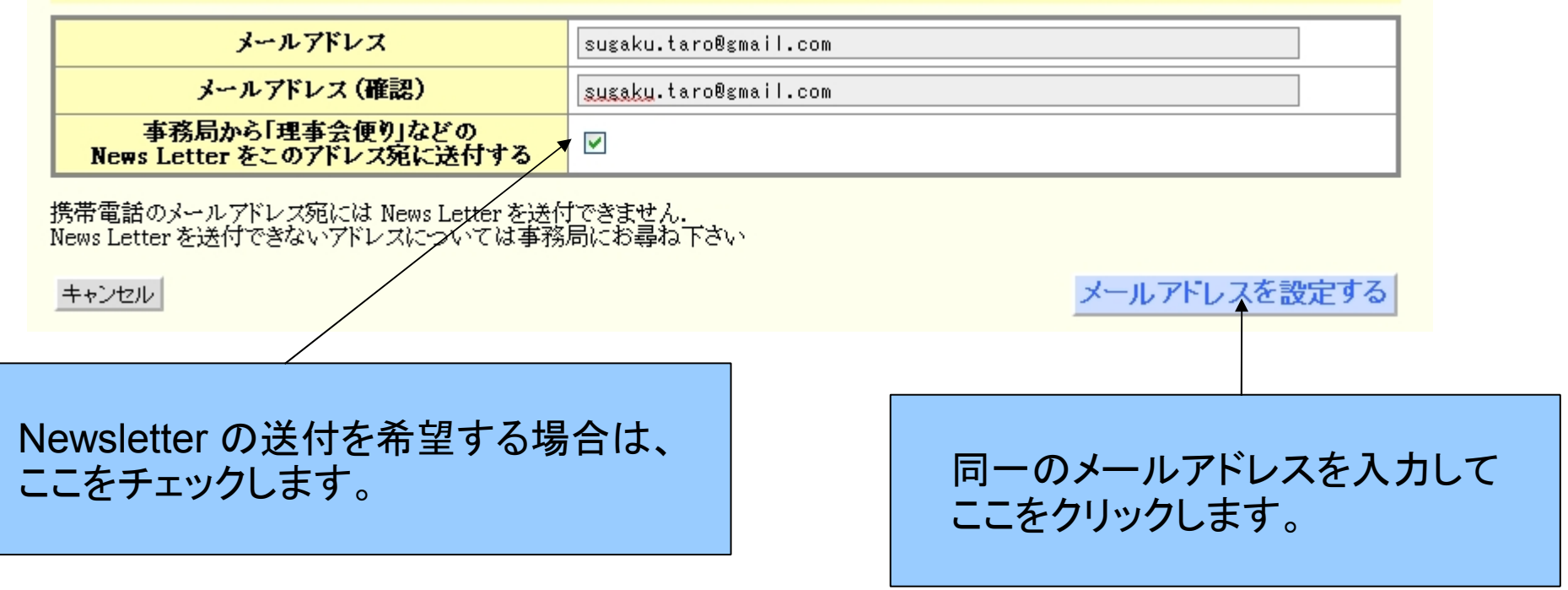

「理事会だより」などのNewsletter に関しては、数学会WEBの会員向けのページでご案内します。

## ここで一度ログアウトします。 設定したアドレスに確認メールが送付されます。

日本数学会 ID Activation

日本数学会 ID Activation System

日本数学会 ID をアクティベートするためのメールを下記のアドレス宛に送付しました

一旦ログアウトしてメールの指示にしたがってアクティベートしてください

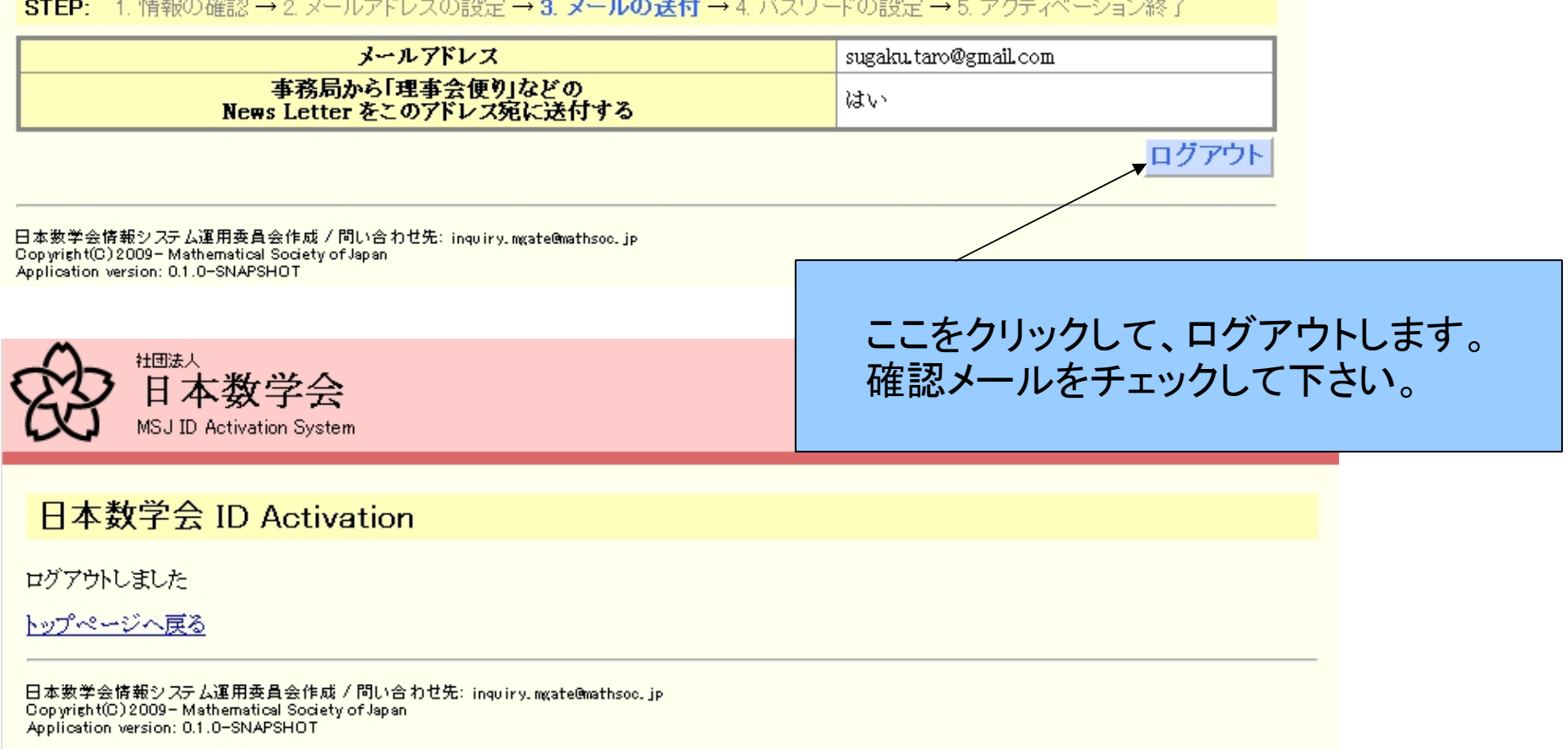

確認メールが届きます。

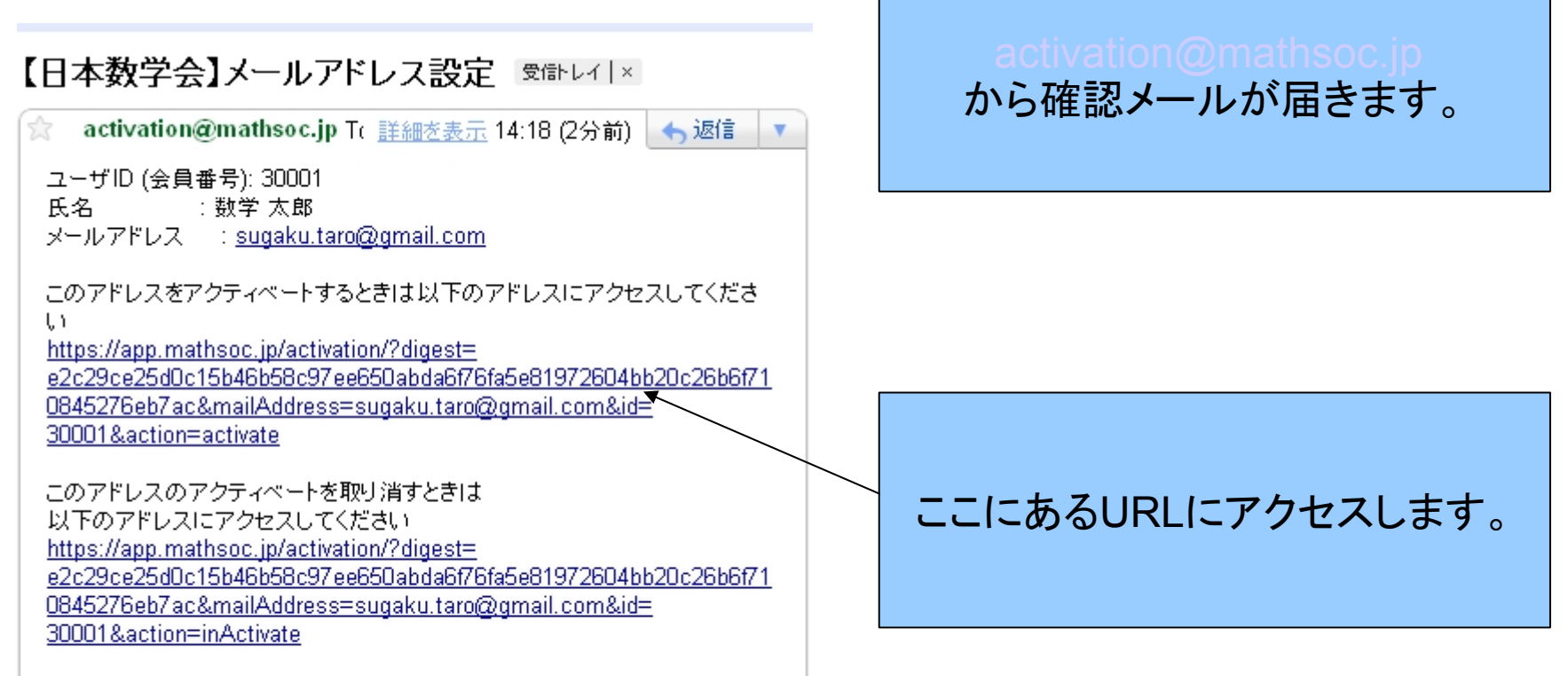

## 確認メールの中のURLにアクセス 次にパスワードを設定します

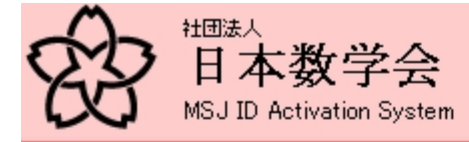

日本数学会 ID Activation

日本数学会 ID Activation System

パスワードの設定

<mark>STEP: 1</mark> 情報の確認 → 2 メールアドレスの設定 → 3 メールの送付 → **4 バスワードの設定** → 5 アクティベーション終了

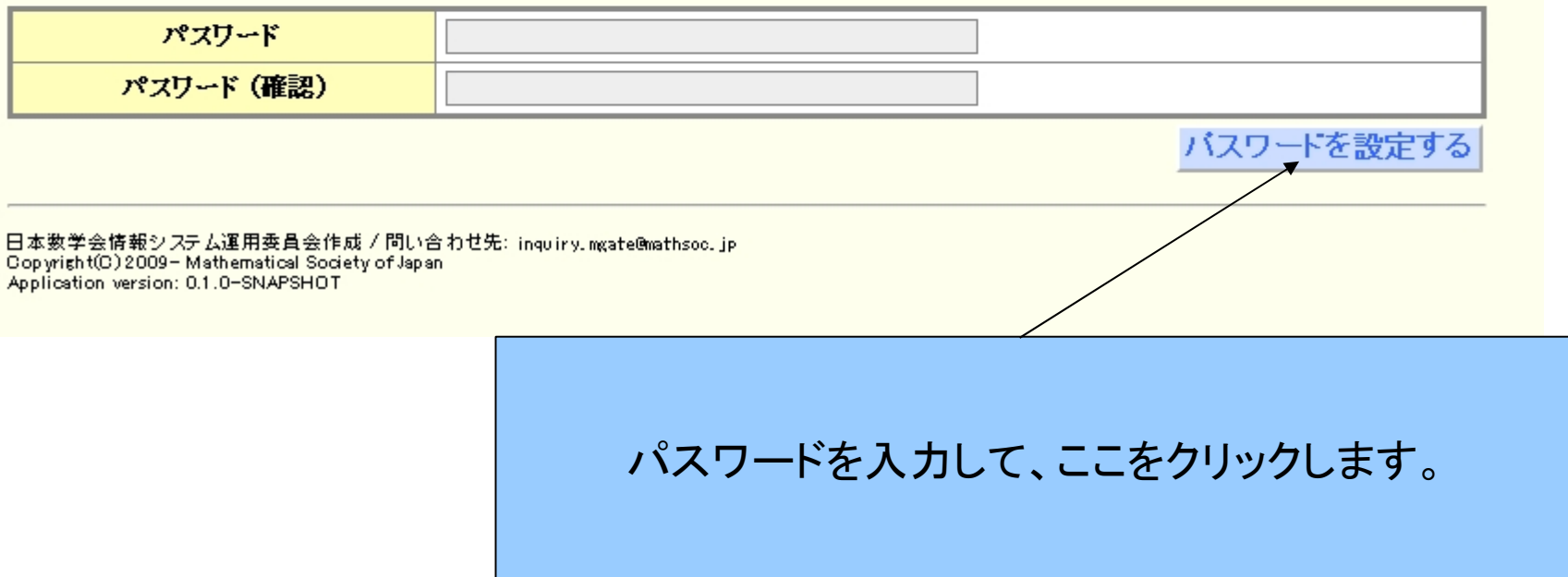

アクティベーションの終了

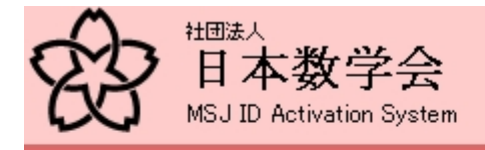

日本数学会 ID Activation

#### 日本数学会 ID Activation System

パスワードを設定しました

STEP: 1. 情報の確認 → 2. メールアドレスの設定 → 3. メールの送付 → 4. バスワードの設定 → 5. アクティベーション終了

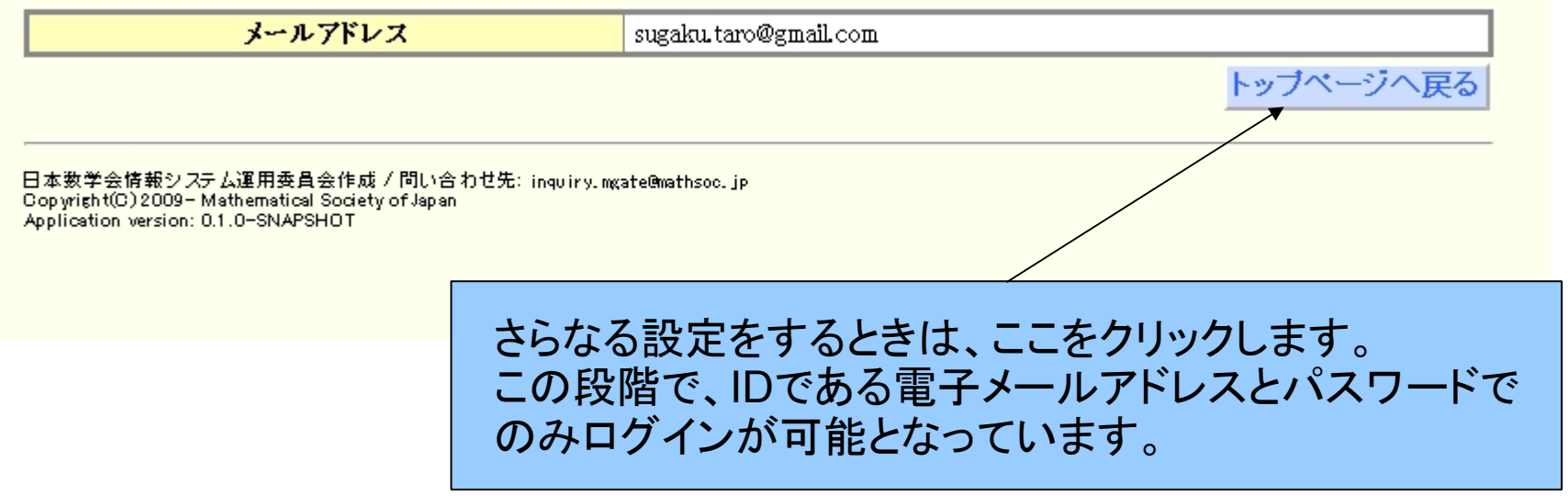

IDである電子メールアドレスとパスワードを設定した段階で、会員番号とActivation によるロ グインはできないようになっています。

# さらにデータを入力・設定します。

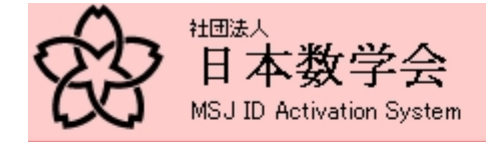

### 日本数学会 ID Activation

#### 日本数学会 ID Activation System

日本数学会 ID 管理

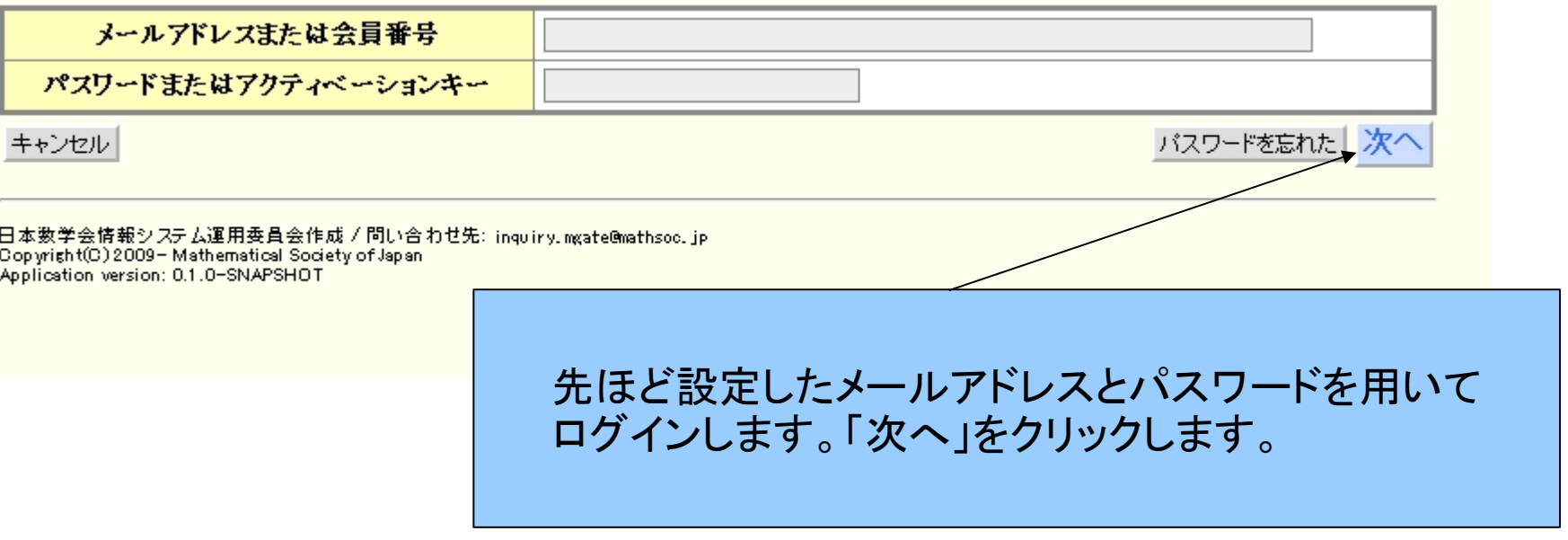

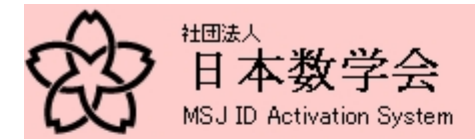

## さらに、所属を追加・修正したり、連絡先を設 定・修正するにはここをクリックします。

ログイン中 ユーザ名:数学太郎

English ログアウト HELP

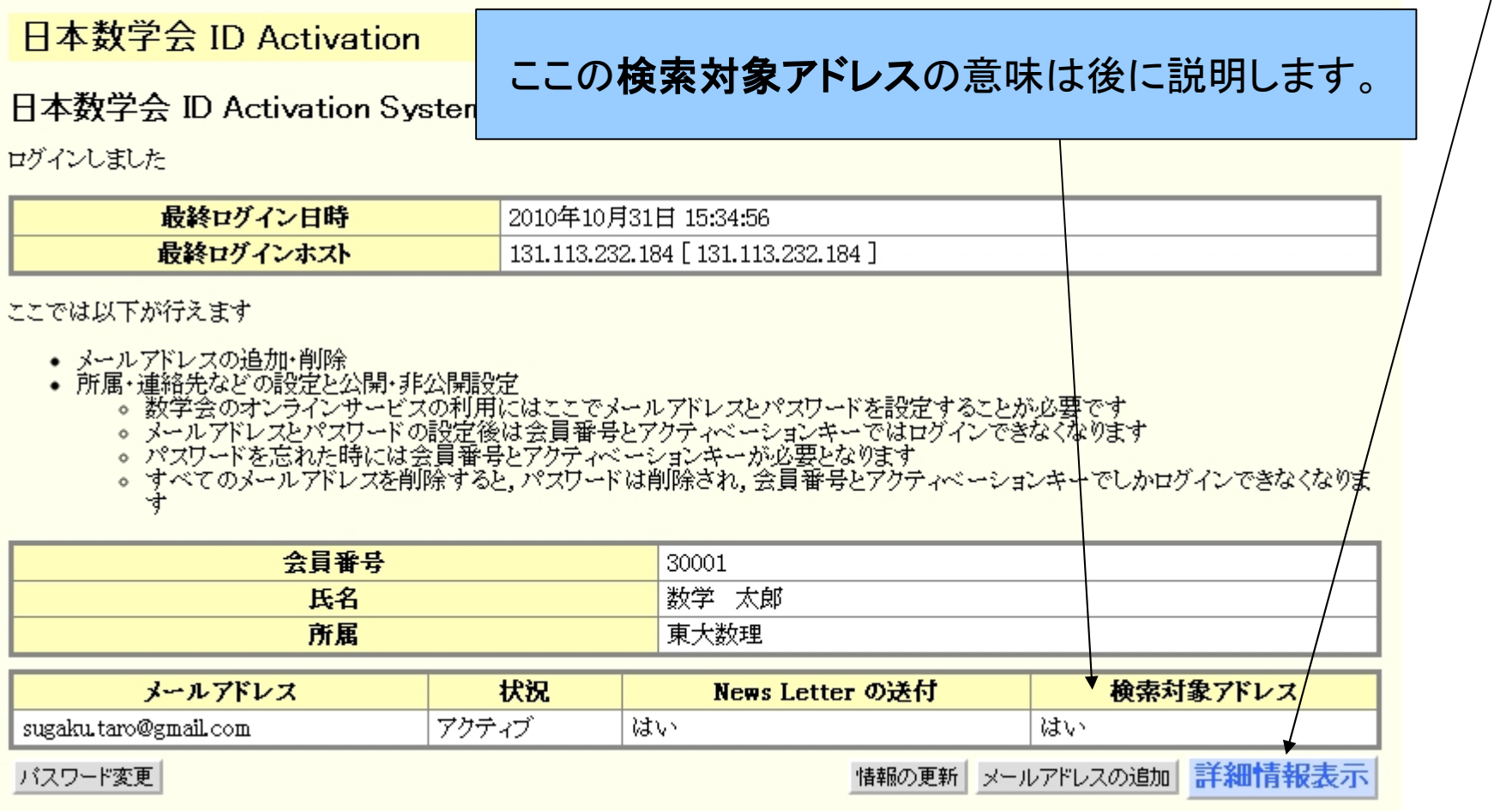

この表示形式を「簡易表示」と呼びます。

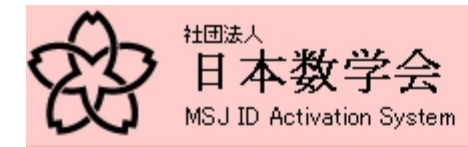

ログイン中 ユーザ名:数学太郎

## 現状の設定値が表示されます。 変更をするときは、ここをクリックします。

日本数学会 ID Activation

### 日本数学会 ID Activation System

詳細情報

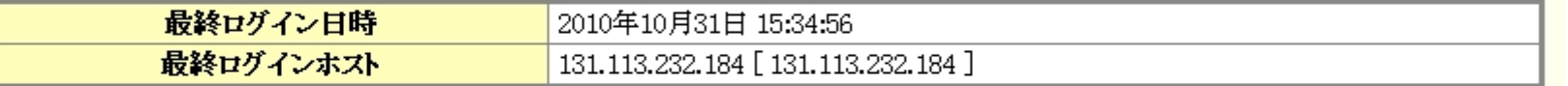

• 日本数学会のオンラインサービスを利用するには,ここでログインパスワードを設定する必要があります<br>• 日本数学会のオンラインサービスを利用するには,ここで少なくとも一つのログインメールアドレスを設定する必要があります

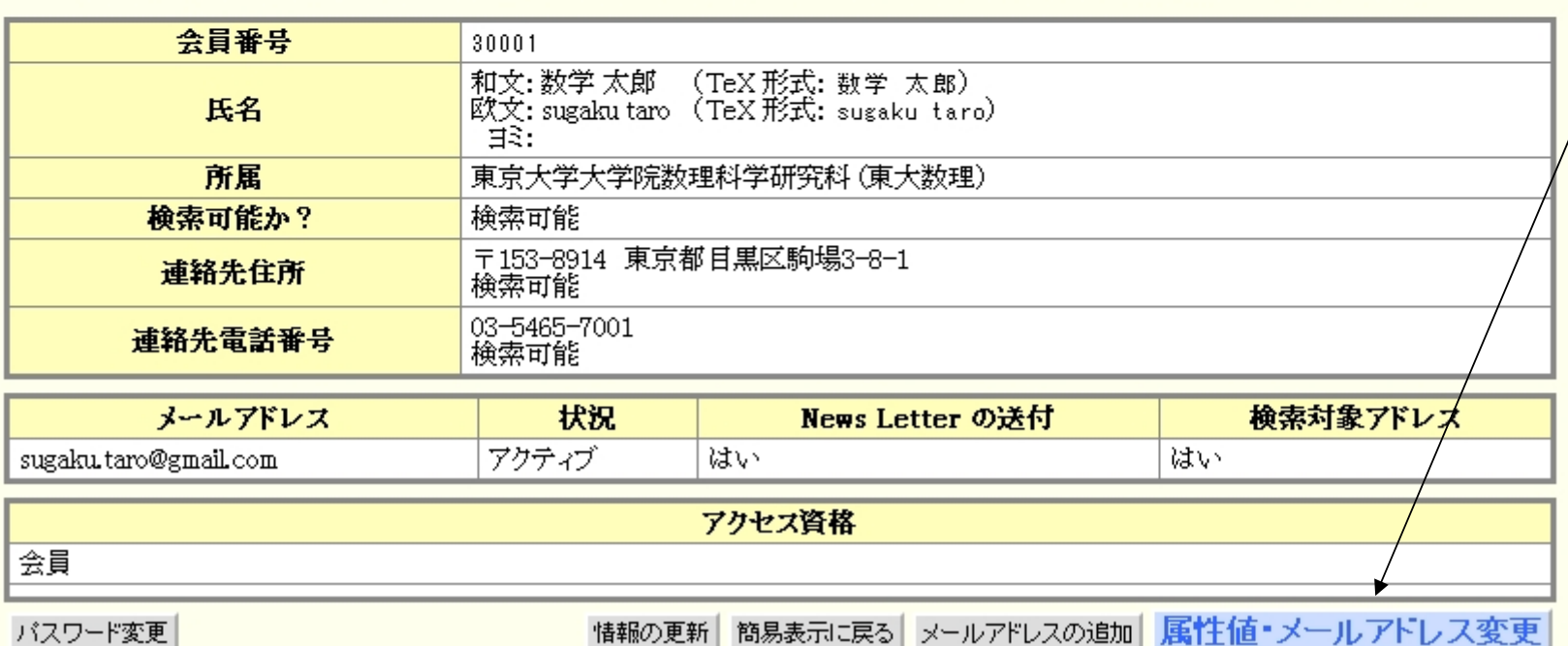

この画面から続くのは、設定値の修正の画面です。「検索可能か」などは、最初のActivation のときのデフォルトではすべて検索不可になっています。

日本数学会 ID Activation

日本数学会 ID Activation System

属性値・メールアドレスを変更します

通常の場合、会員名簿のデータにある所属がすでに記載 されています。必要ならば変更をお願いします。 事務局の会員データベースとは独立に運用しますので、 変更届を忘れずに事務局にお送りください。

STEP: 1. 変更項目の入力→2変更項目の確認→3情報変更終了

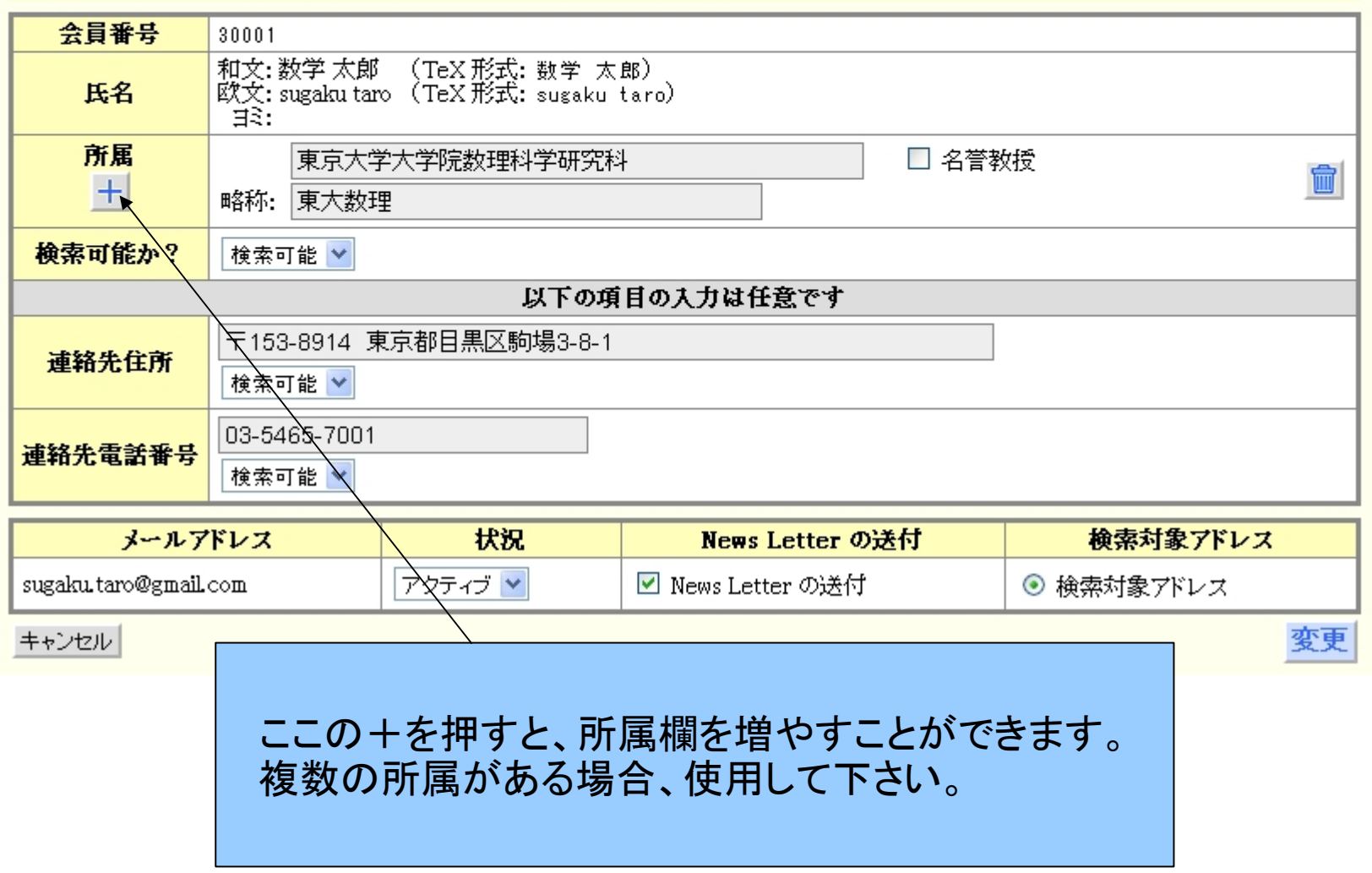

## (参考)所属と略称の入力では、ひらがなで所属の一部を入力すると候補が出てきます。

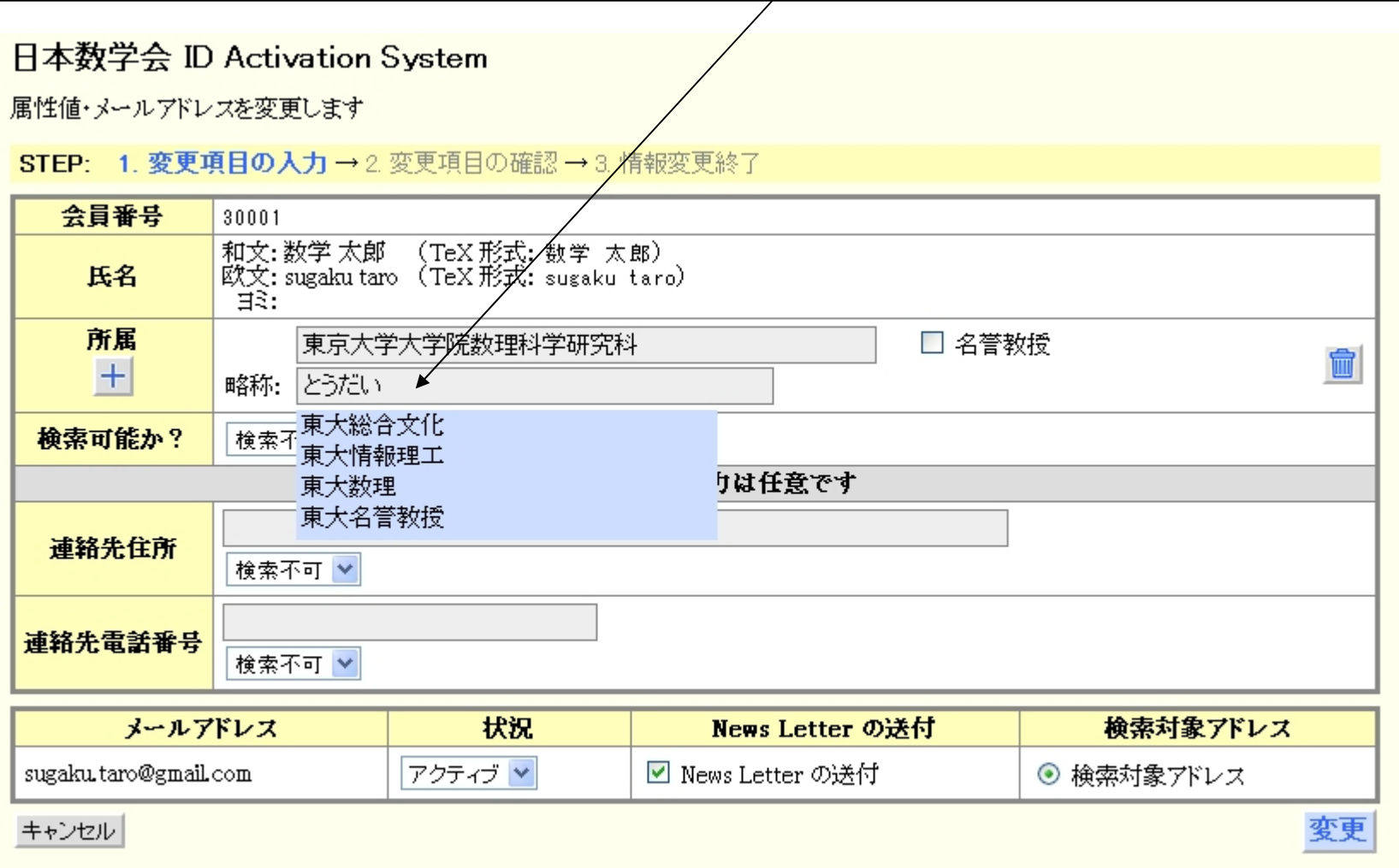

日本数学会 ID Activation

日本数学会 ID Activation System

属性値・メールアドレスを変更します

STEP: 1 変更項目の入力→2変更項目の確認·

「検索可能か?」を可能にすると、簡易会員名簿システムで 電子メールアドレスが検索の対象になります。 検索可能にすると、共同発表者が一般講演を申し込むときに 会員番号で氏名、略称の入力ができるようになります。 検索対象アドレスは、複数のメールアドレスをIDとして登録す る場合に、検索結果として表示されるアドレスです。

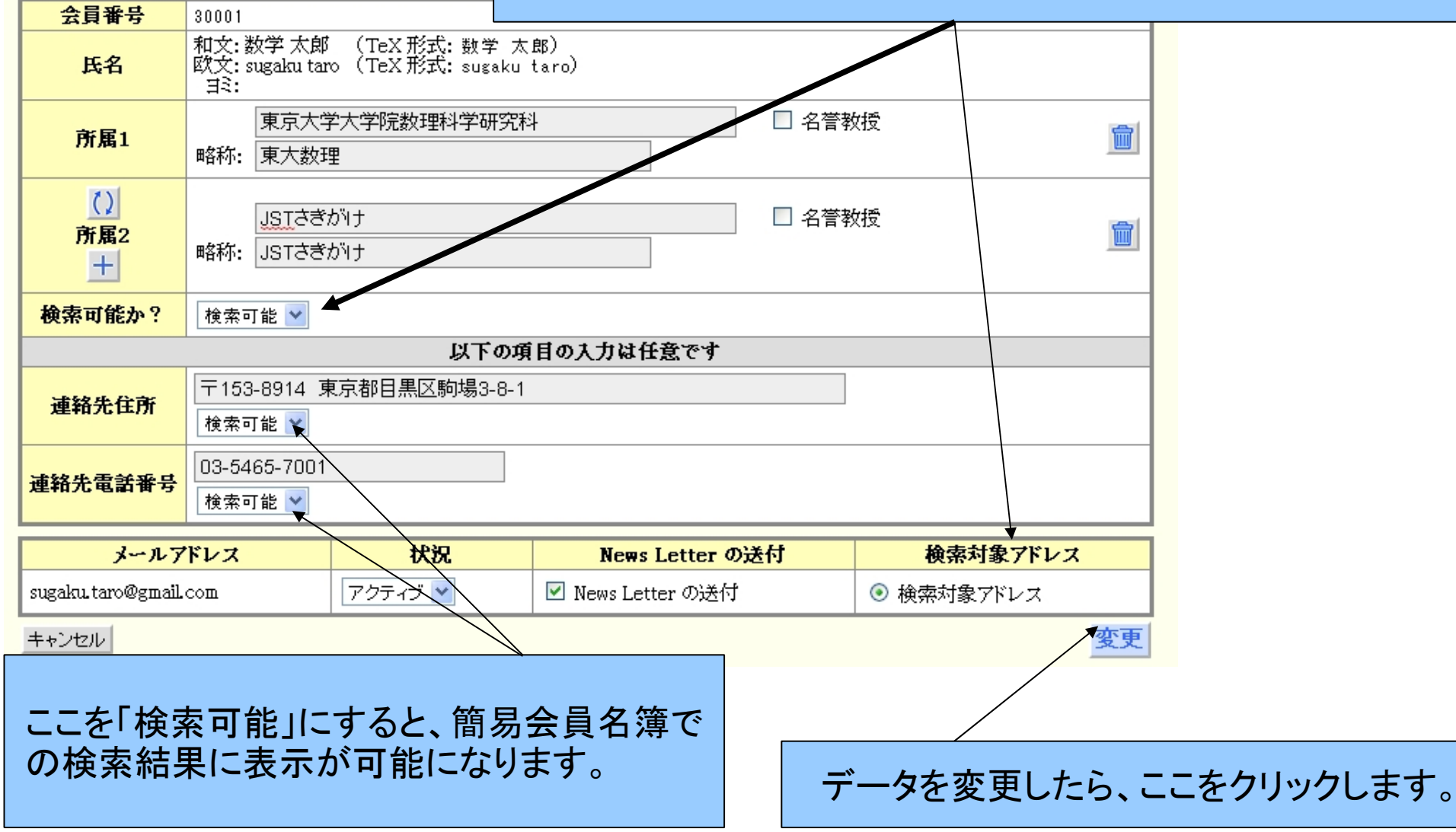

変更したデータの確認画面です。変更した部分の 背景色が違います。

日本数学会 ID Activation

#### 日本数学会 ID Activation System

確認:属性値・メールアドレスを変更します

STEP: 1. 変更項目の入力→2. 変更項目の確認→3. 情報変更終了

変更個所はハイライト表示されていますのでご確認下さい。

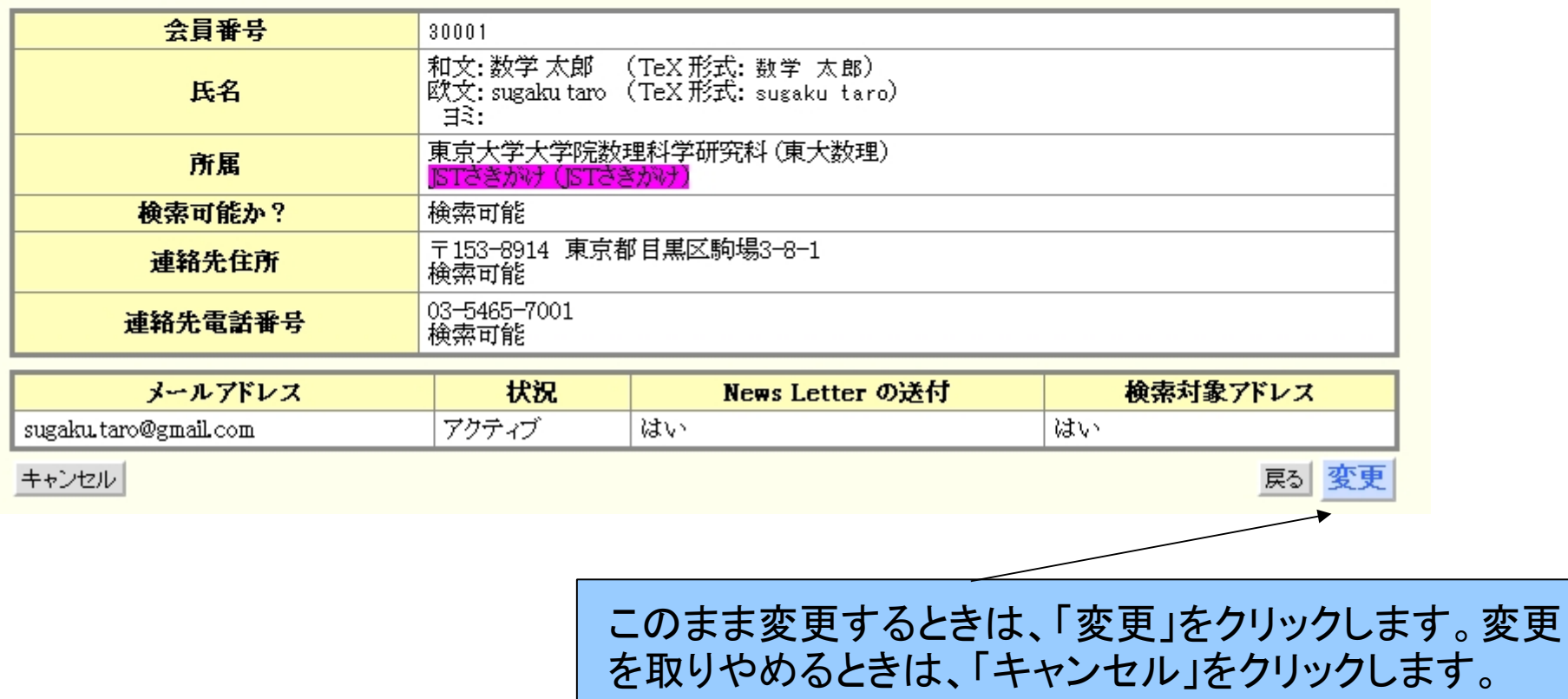

## データを変更した結果が表示されます。

日本数学会 ID Activation

日本数学会 ID Activation System

属性値・メールアドレスを変更しました

STEP: 1. 変更項目の入力→2. 変更項目の確認→3. 情報変更終了

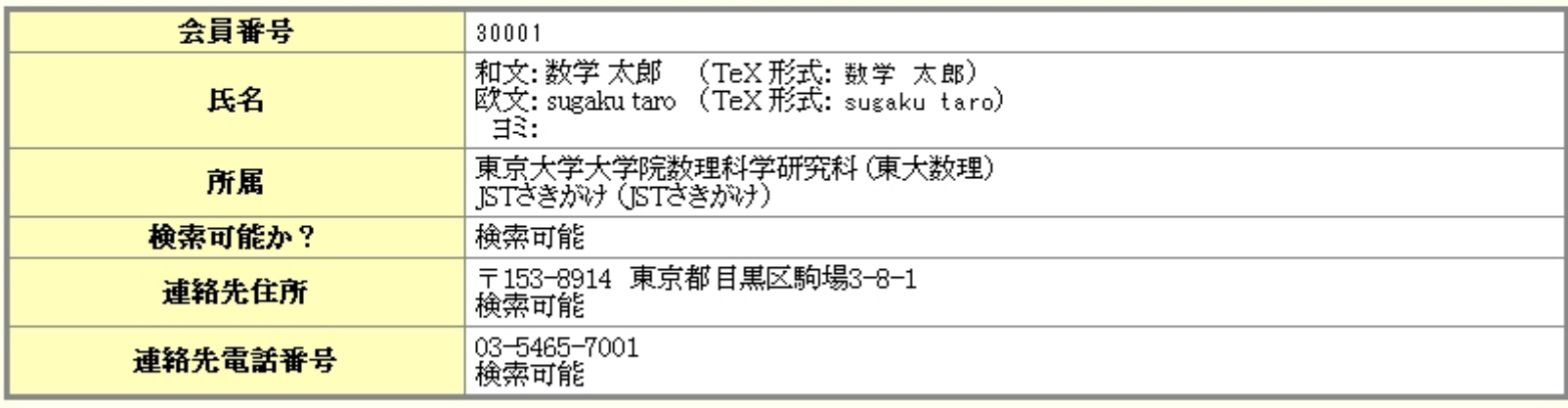

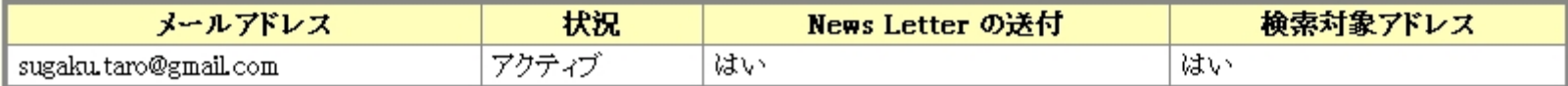

・戻る

「戻る」をクリックすると、詳細情報の表示画面に戻ります。

### 日本数学会 ID Activation

#### 日本数学会 ID Activation System

詳細情報

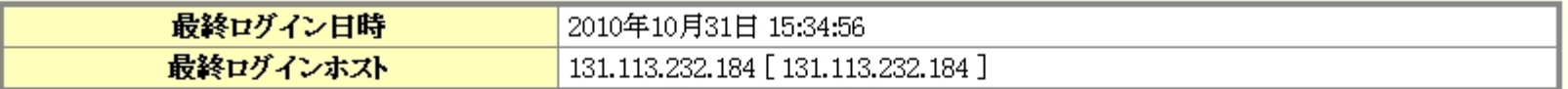

• 日本数学会のオンラインサービスを利用するには,ここでログインパスワードを設定する必要があります<br>• 日本数学会のオンラインサービスを利用するには,ここで少なくとも一つのログインメールアドレスを設定する必要があります

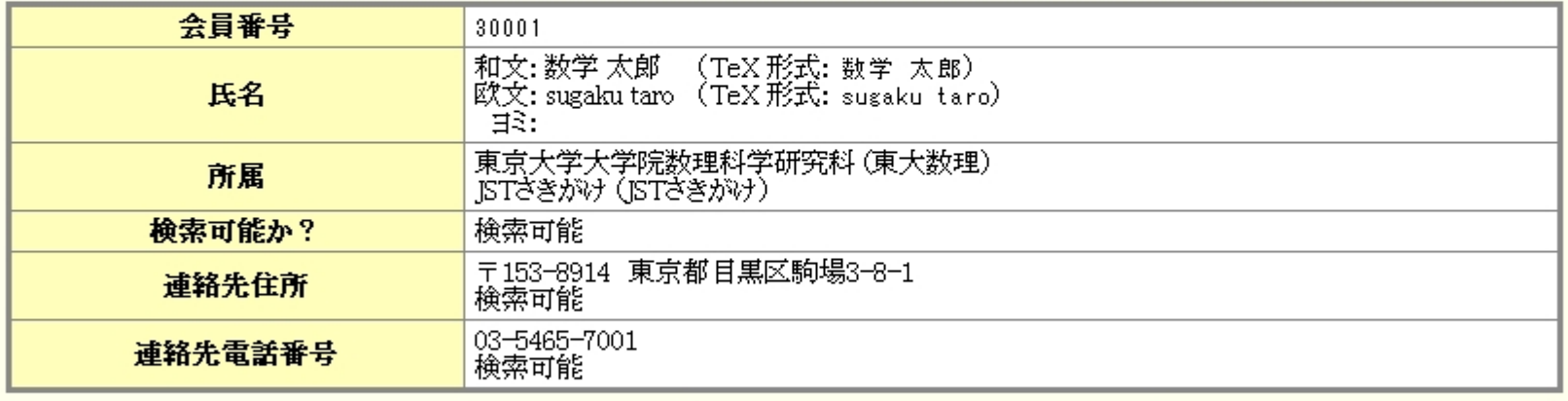

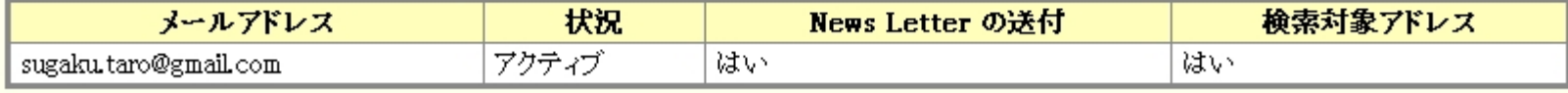

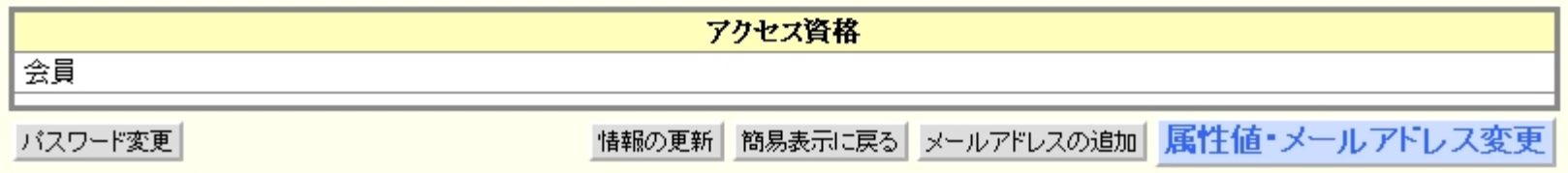

以上で、Activation の基本的な操作を説明しました。引き続き、メールアドレ スの追加やパスワードを忘れた場合などについて説明いたします。

### 複数のメールアドレスの登録 一つのアカウントに対してIDとして複数のメールアドレスを登録することができます。 ただし、パスワードは同一のものになります。

### 日本数学会 ID Activation

#### 日本数学会 ID Activation System

詳細情報

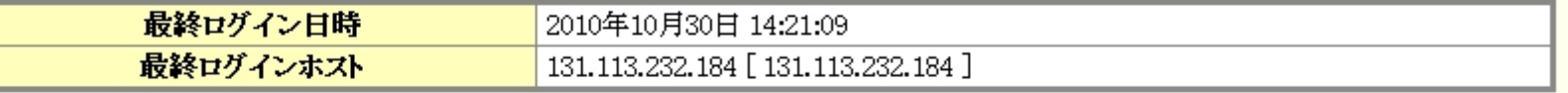

- 
- 他の日本数学会のアプリケーションを利用するには,ログインパスワードを設定する必要があります<br>• 他の日本数学会のアプリケーションを利用するには,少なくとも一つのログインメールアドレスを設定する必要があります

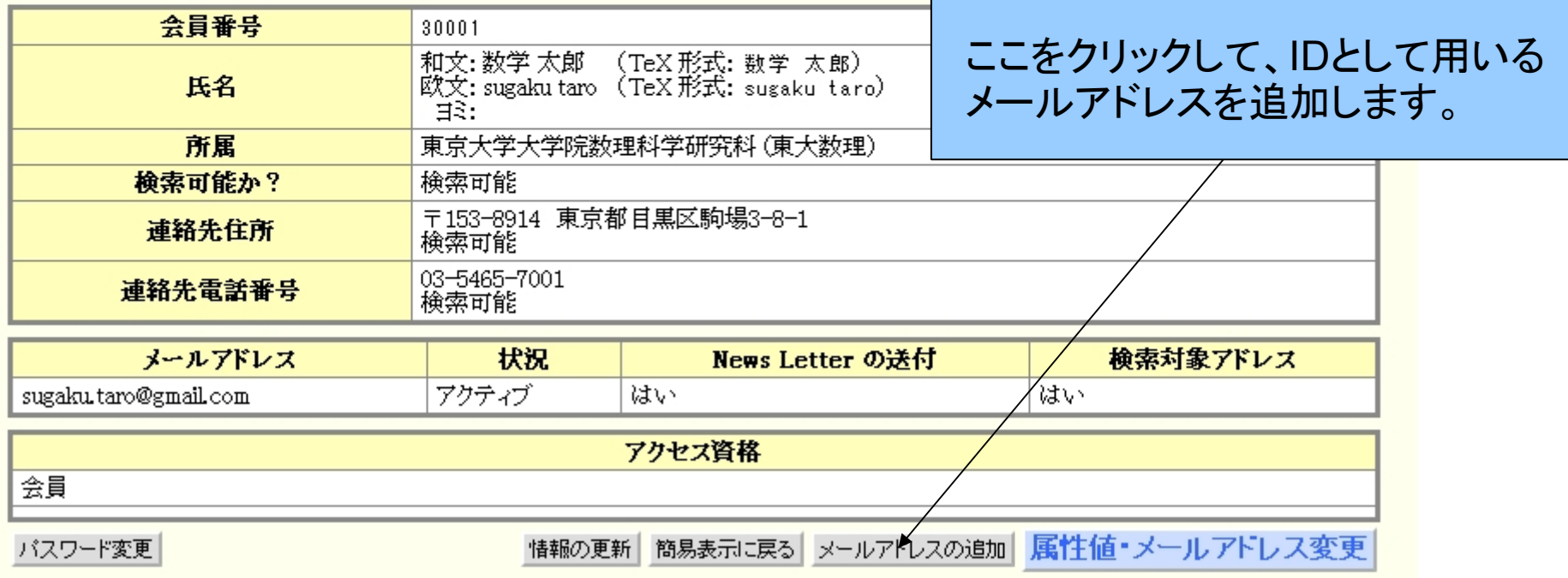

### 日本数学会 ID Activation

## メールアドレスを入力して、ここをクリックします。

日本数学会 ID Activation System

日本数学会 ID にメールアドレスを追加する

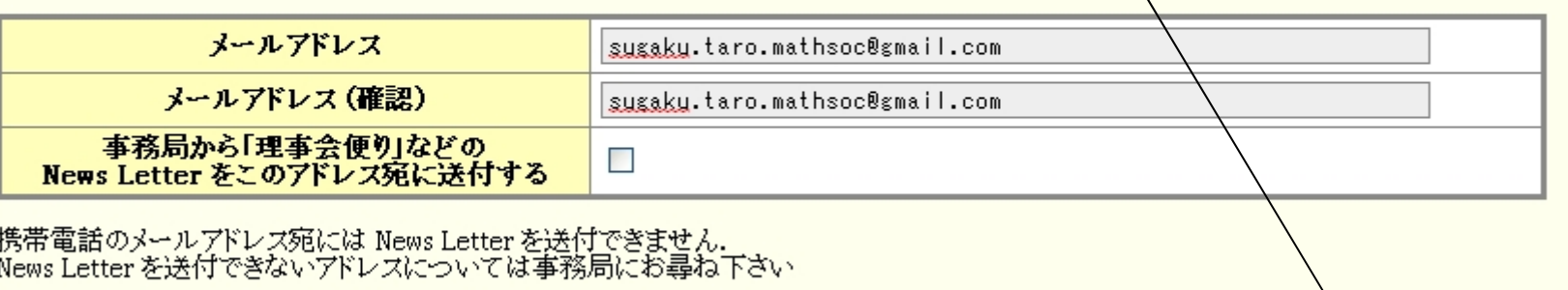

キャンセル

日本数学会 ID Activation

### 日本数学会 ID Activation System

メールアドレスを確認するためのメールを下記のアドレス宛に送付しました

届いたメールの指示にしたがってアクティベートしてください

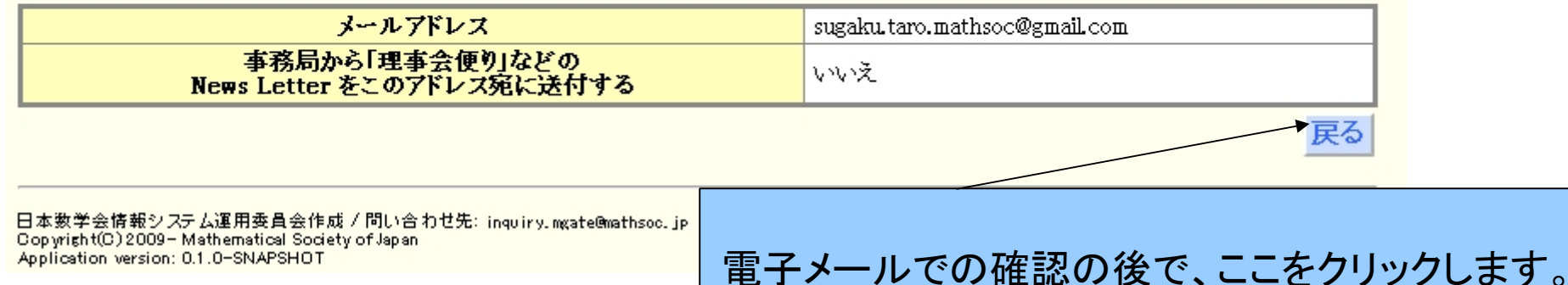

下の画面が表示されます。Activation のときと同様に 電子メールが追加するアドレスに送られます。 電子メールの指示に従って設定を進めてください。

メールアドレスを設定する

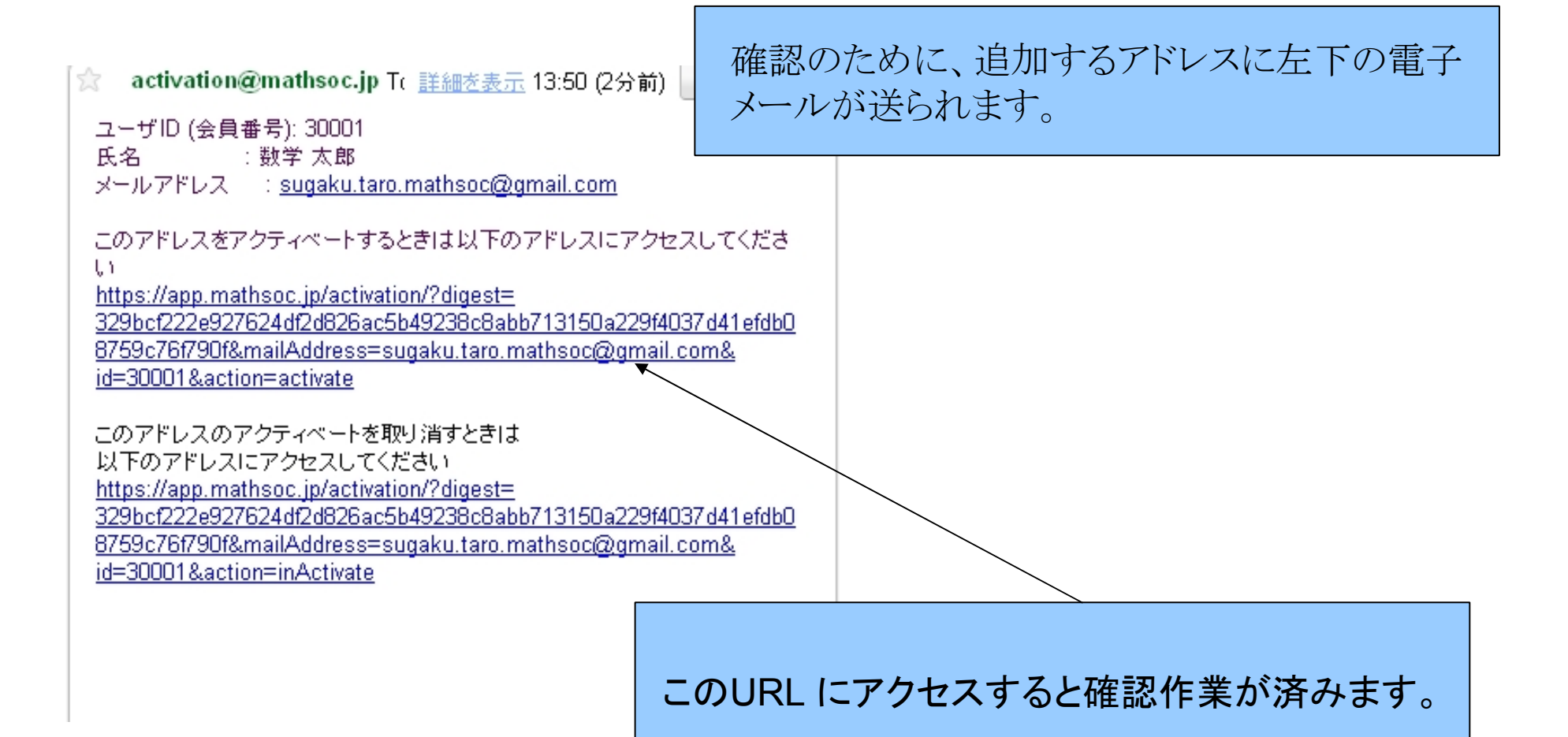

### 確認メールの中にあるURLにアクセスすると以下の画面になります。 これで、メールアドレスの追加が完了です。

日本数学会 ID Activation

#### 日本数学会 ID Activation System

以下のメールアドレスのアクティベート(設定)に成功しました

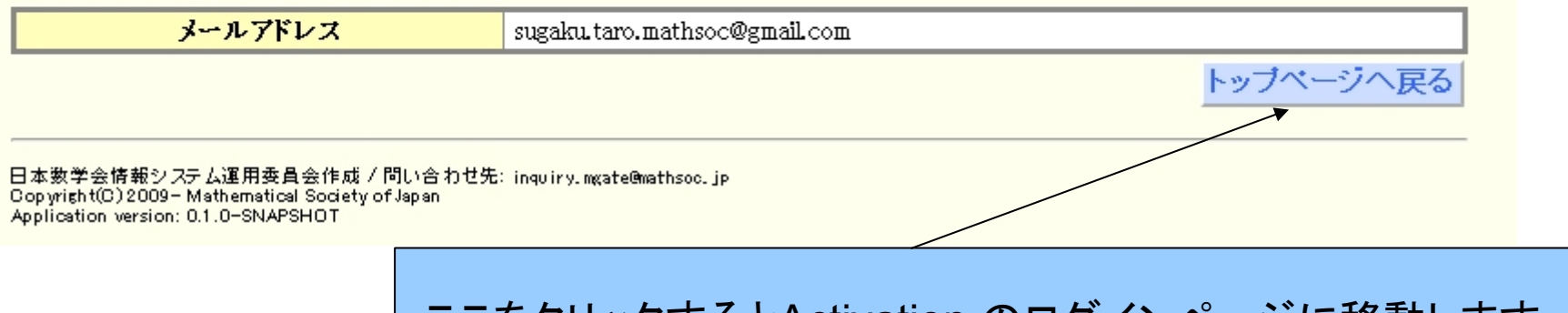

ここをクリックするとActivation のログインページに移動します。 確認のためには、追加作業を始めたWindow で「戻る」をクリッ クします。(次のスライドでその画面を示します。)

English

メールアドレスの追加を始めたWindow で「戻る」をクリックすると 下の画面になります。

#### ログイン中 ユーザ名:数学太郎

詳細情報

#### ログアウト

### 日本数学会 ID Activation

日本数学会 ID Activation System

## 検索対象アドレスは、1個だけとなります。これは、 一般講演申込や簡易会員名簿の検索結果として 表示されるアドレスです。

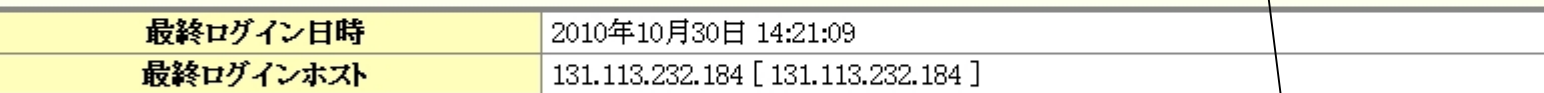

• 他の日本数学会のアプリケーションを利用するには,ログインパスワードを設定する必要があります<br>• 他の日本数学会のアプリケーションを利用するには,少なくとも一つのログインメールアドレスを設定する必要があります

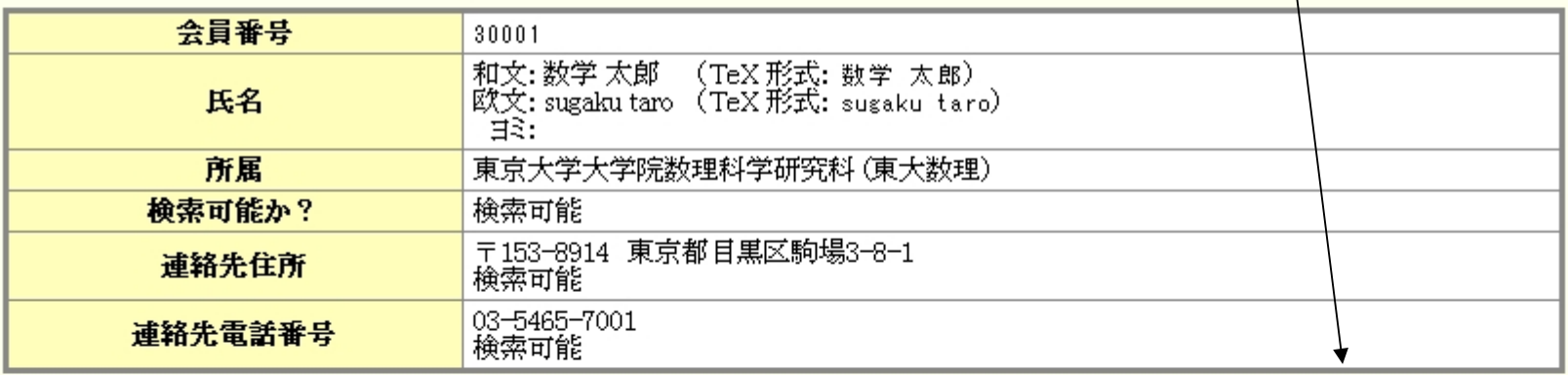

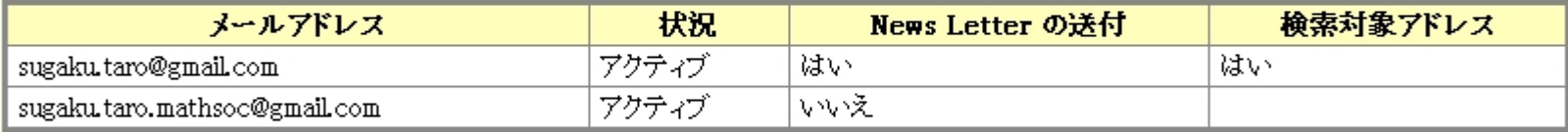

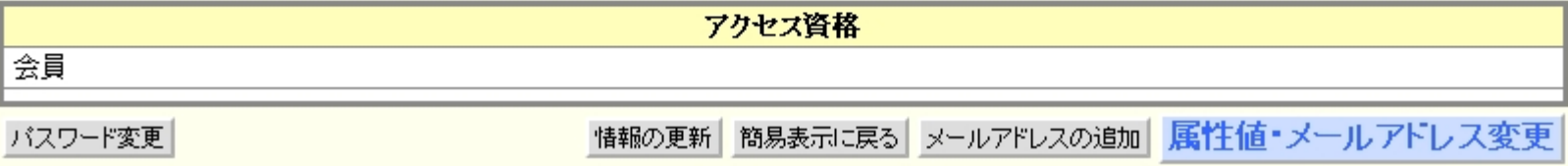

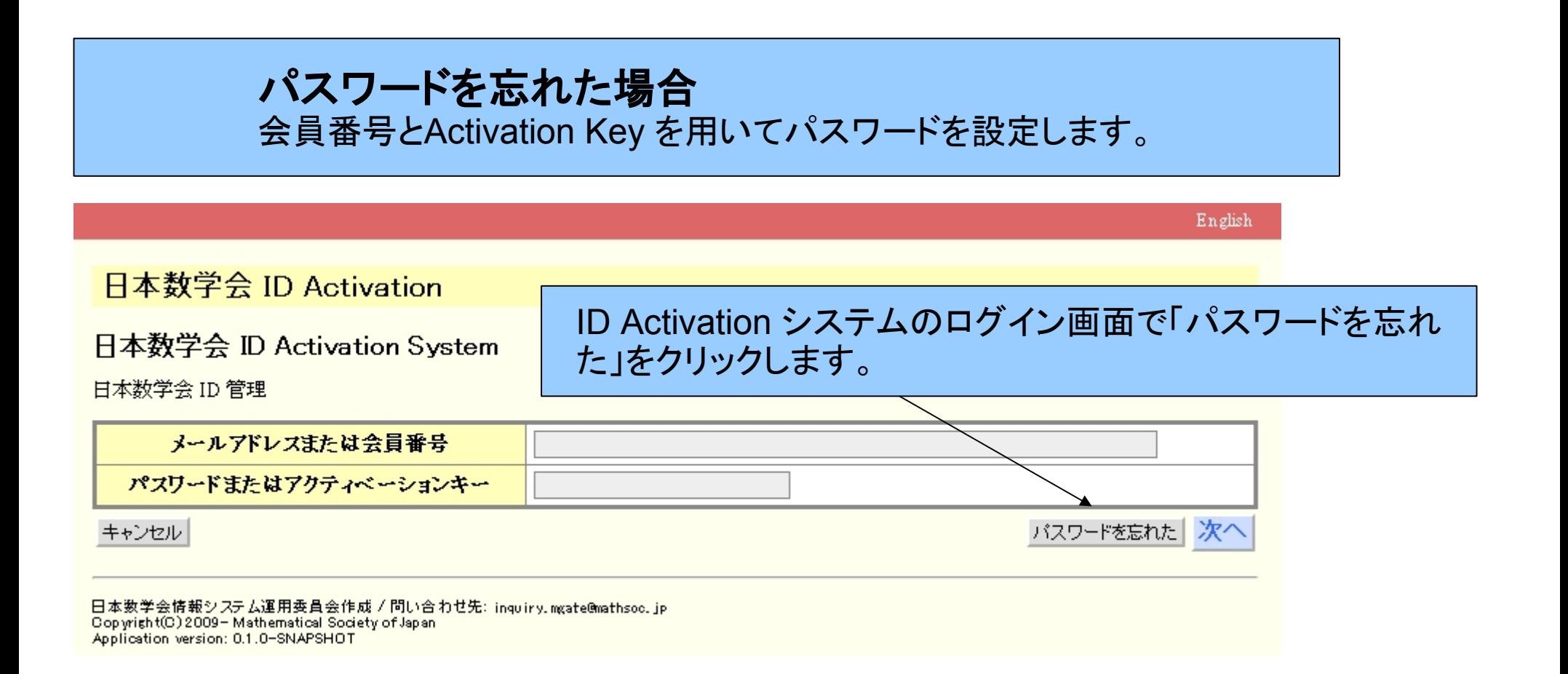

## STEP 1 会員番号とActivation Key を入力します。

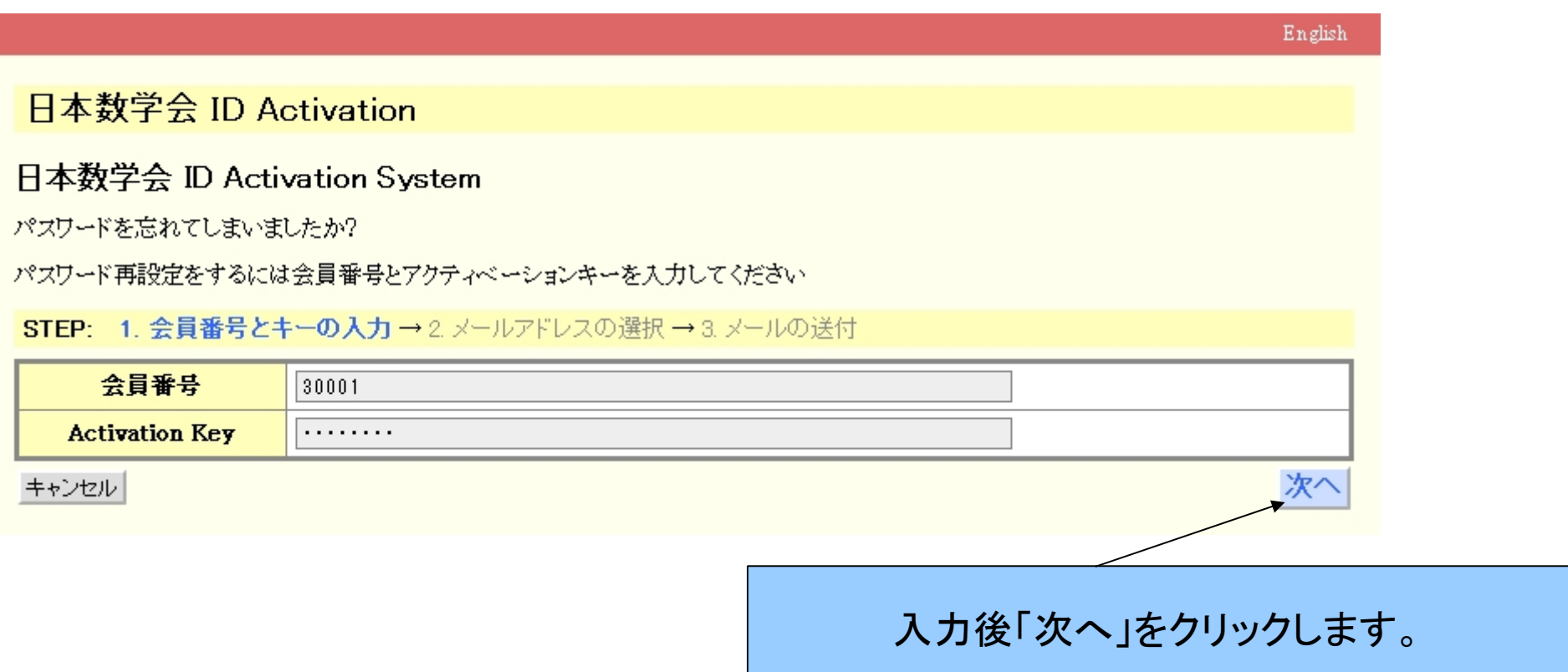

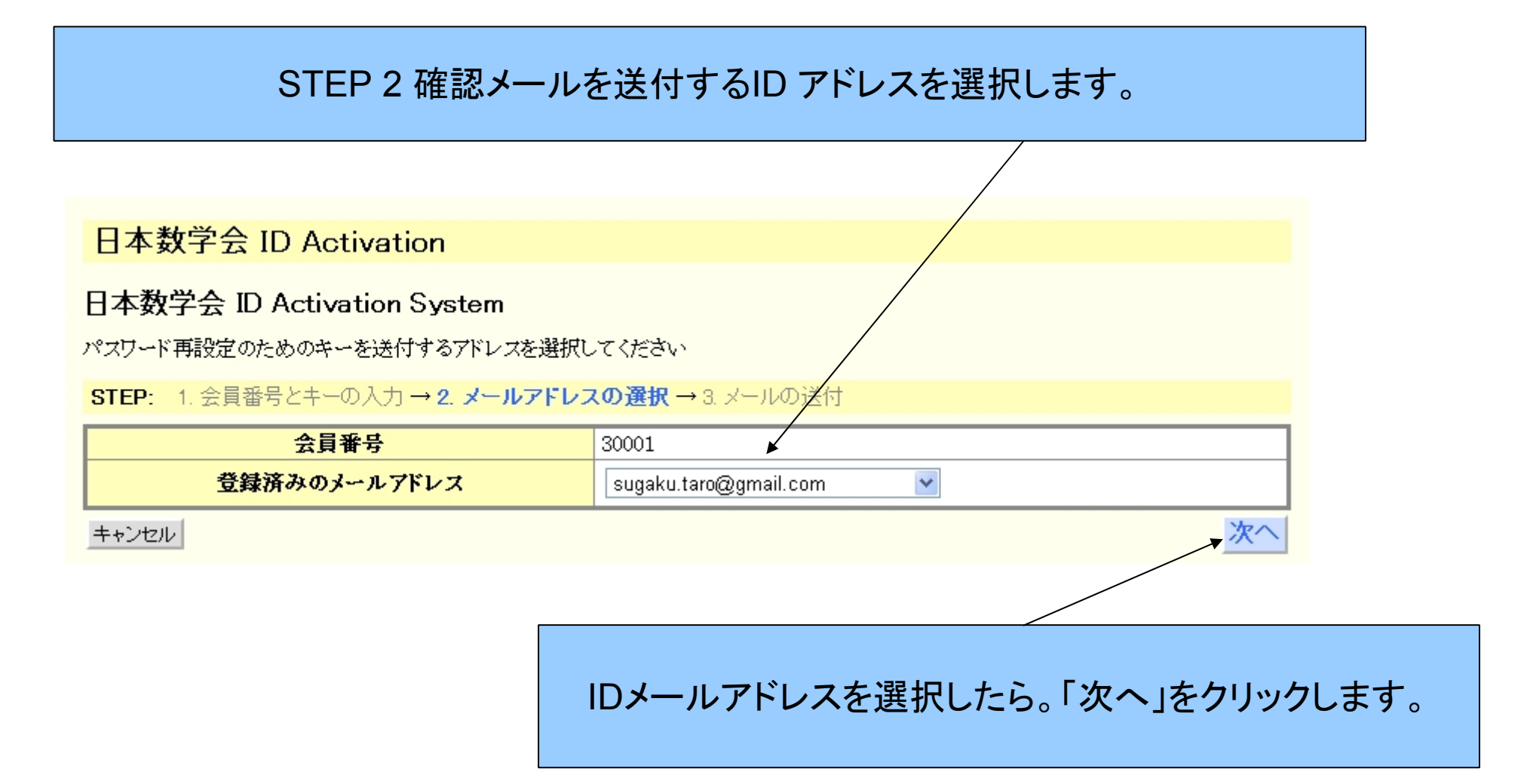

## STEP 3 確認メールを送付します。

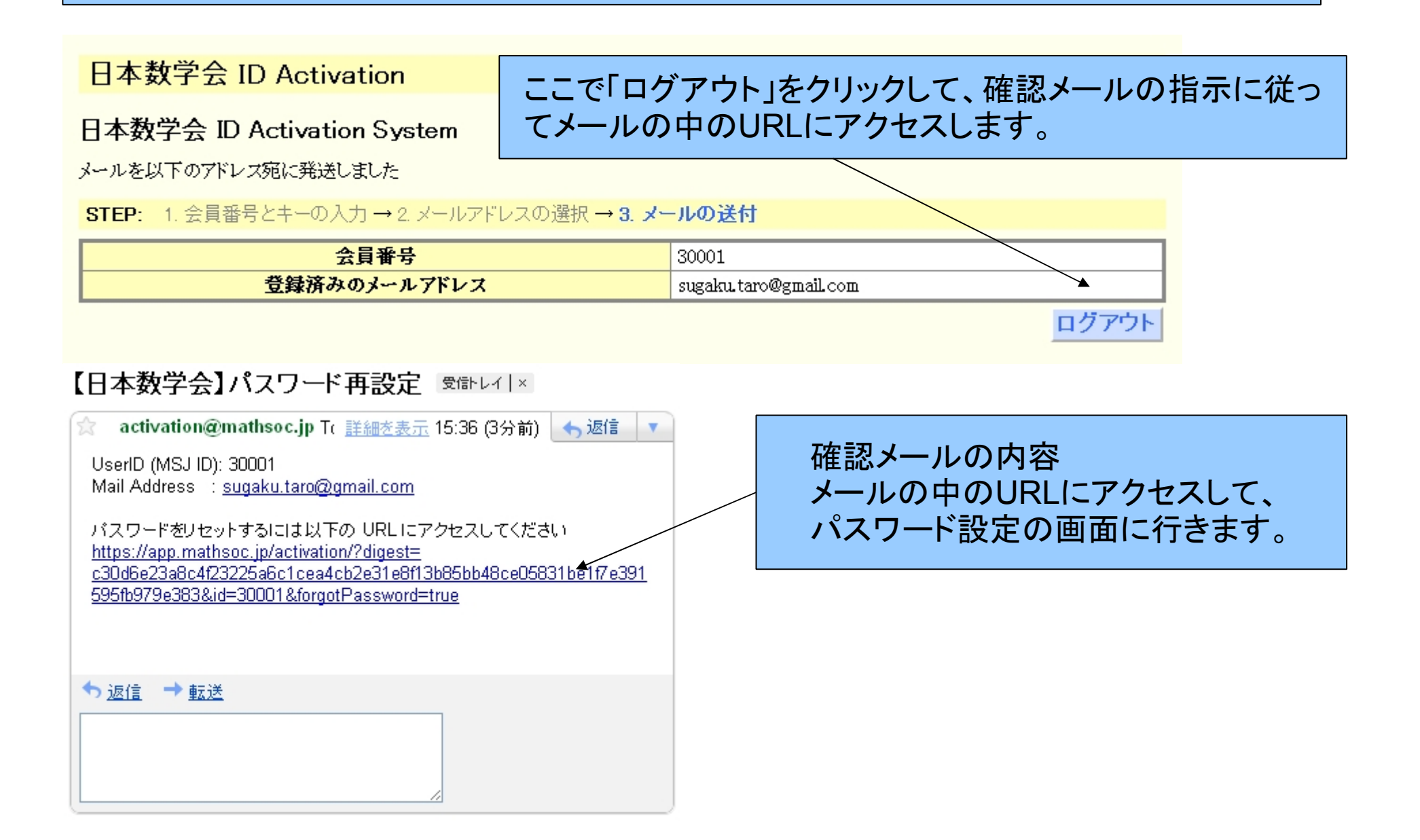

パスワードの設定画面

日本数学会 ID Activation

### 日本数学会 ID Activation System

パスワードの変更

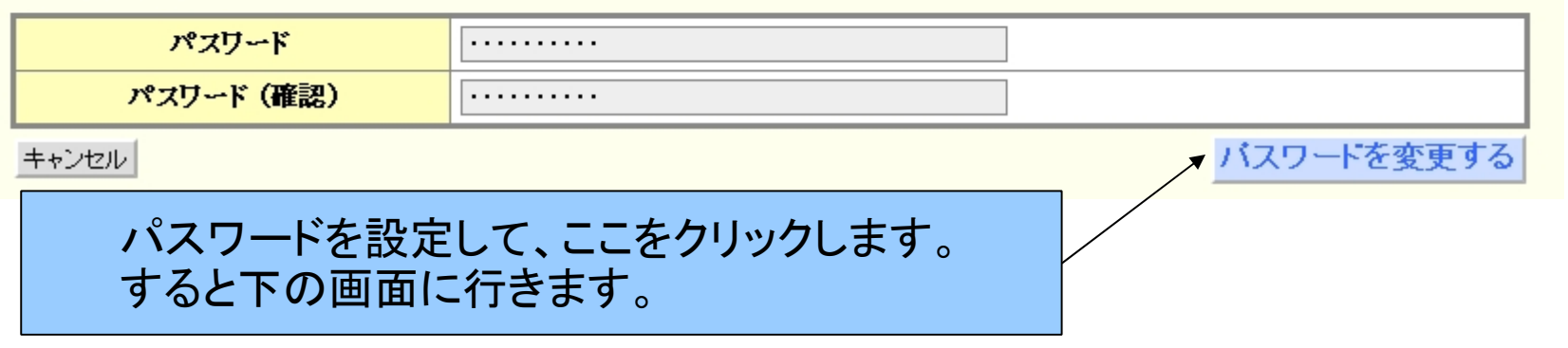

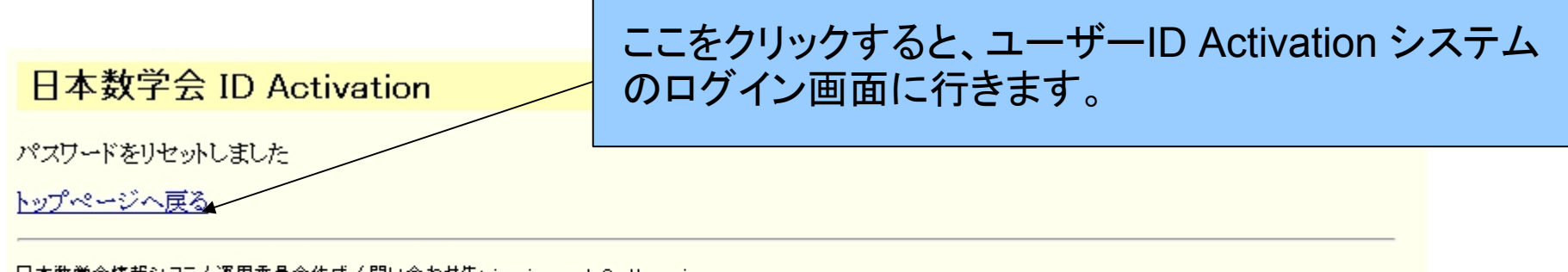

日本数学会情報システム運用委員会作成/問い合わせ先: inquiry.mgate@mathsoc.jp<br>Copyright(C)2009-Mathematical Society of Japan<br>Application version: 0.1.0-SNAPSHOT